龍之家族大家學日語遠距教學課程

# 學習管理系統操作手冊

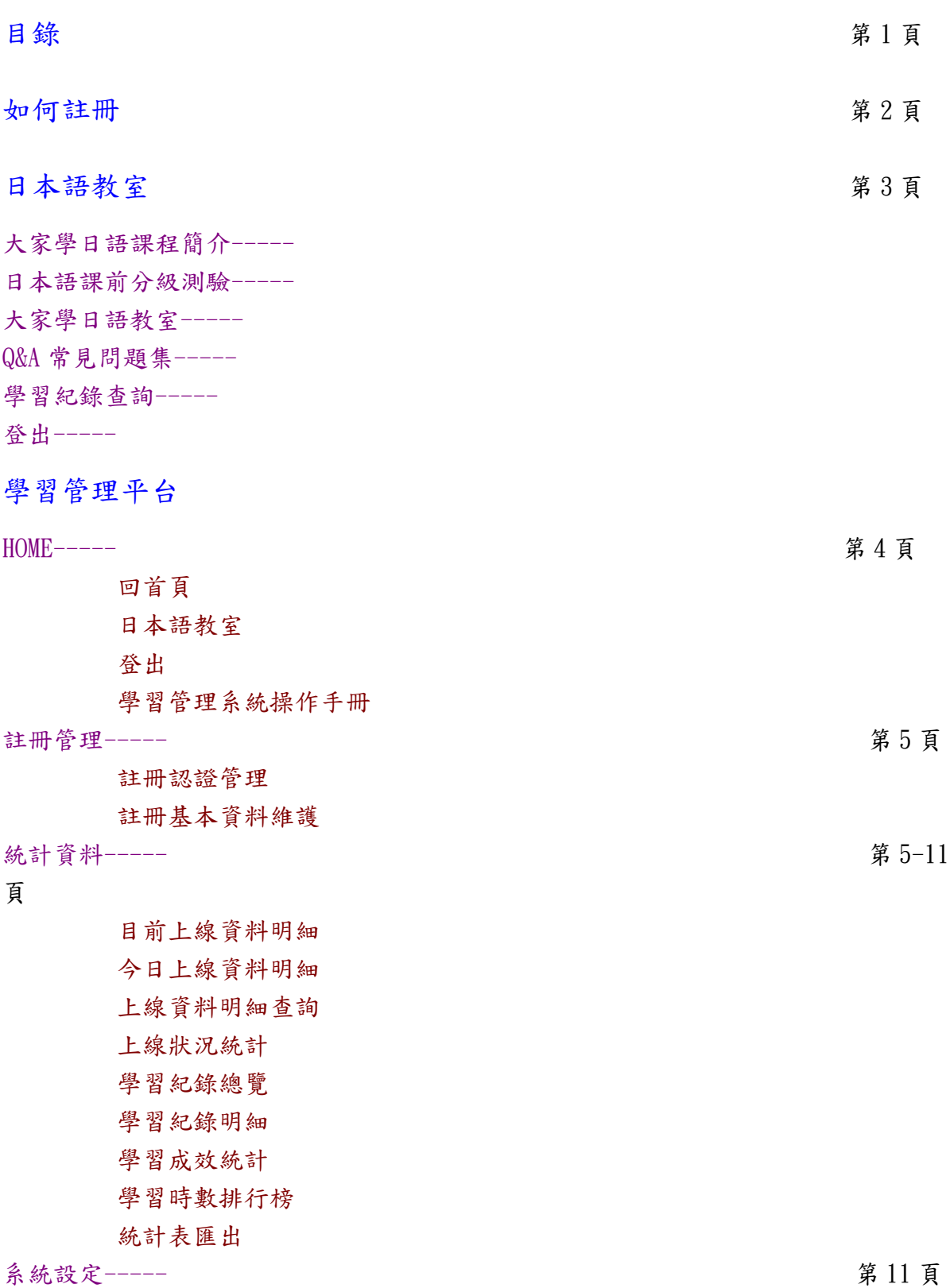

# 如何註冊

龍之家族大家學日語遠距教學系統教育版主要提供學校認可使用的正式教職員工以及 正式學籍之在學學生透過學校內管理認證機制使用:

### 一、說明:

- (1) 第一次進站時需於校內網域電腦上進行註冊手續。
- (2) 每年度 10/01~12/30 需於校內電腦進行學期初登錄手續,以確認其仍為學校所認可 的使用者。(系統於學員登錄時會提醒) 若使用者未能於上述期間內完成校內登錄手續,系統將自動對其帳號停權,帳號經 停權後,必須由管理者重新開啟,方能繼續使用。

#### 二、註冊步驟:

- 1. 請由校內網域電腦進站。
- 2. 點選下方的"註冊"鈕,並選擇身份(學生或職員或教師)。
- 3. 請依照欄位依序填寫個人相關資料後並按下"確認"鈕。
- 4. 您將看到"恭喜您!您已完成註冊程序,您可於校內網域使用本課程。" 即表示您已順利完 成註冊手續。

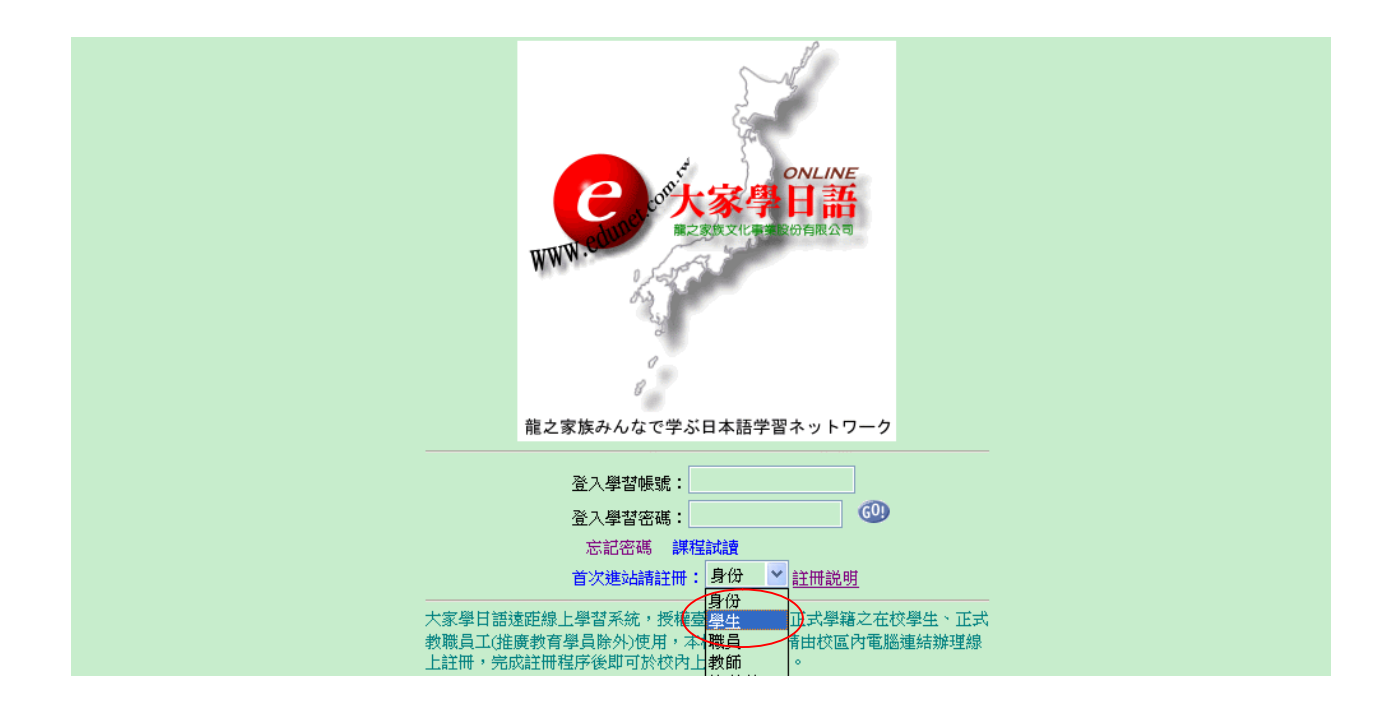

# **註:系統自動產生一組管理者帳號與密碼如下:**

管理者帳號:ga\_tht

管理者密碼:admin (請注意英文皆為小寫)

日本語教室

# 功能名稱:大家學日語課程簡介

- 說明:點擊本功能可查看大家學日語七大教室(發音基礎、基礎會話一、二、進階 會話一、二、三、商用日語)詳細課程簡介,包含課程名稱、單元數量(例 如:單字數目、測驗題數等等)、文法重點以及建議學習時數等。
	- 註:目前臺灣觀光學院取得授權內容為基礎會話一、二、進階會話一等三大 教室。
- 功能名稱:日本語課前分級測驗
	- 說明:點擊本功能直接進入大家學日語課前分級測驗區,學員可依照個人的學習程 度進行測驗,此區共有五組測驗程度可供選擇。

(各教室詳細課程內容請參照"大家學日語課程簡介")

- 功能名稱:大家學日語教室
	- 說明:點擊本功能直接進入臺灣觀光學院取得授權的大家學日語三大教室課程,學 員可依個人程度及需要進入適合教室進行線上日語學習。
- 功能名稱:Q&A 常見問題集
	- 說明:當您於操作的過程中,如遇到無法順利進站學習等疑難問題時,請點擊本功 能;其內將不定時增加各項學習者可能碰到的電腦操作相關疑問並以步驟搭 配圖片說明的方式提供詳細的解決辦法。

功能名稱:學習紀錄查詢

說明:點擊本功能即可隨時查詢到您個人最新的學習紀錄內容,包含學習總時數、 學習評鑑、各單元學習明細以及測驗明細···等等個人化資訊。

#### 功能名稱:登出

說明:點擊本功能,學習者可順利且安全的登出本學習系統。

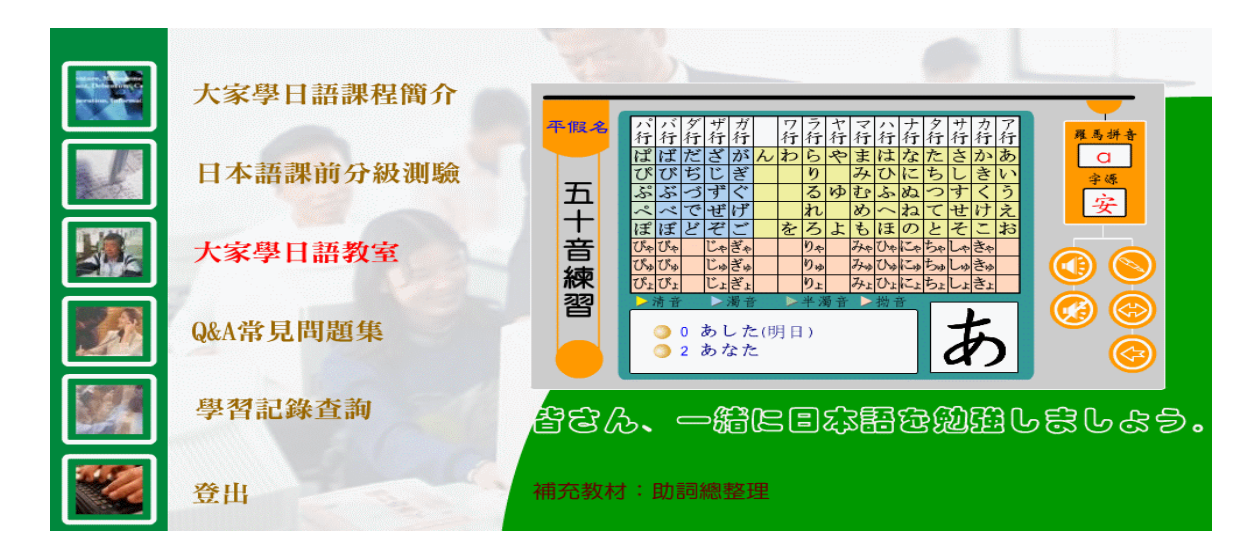

# 學習管理平台

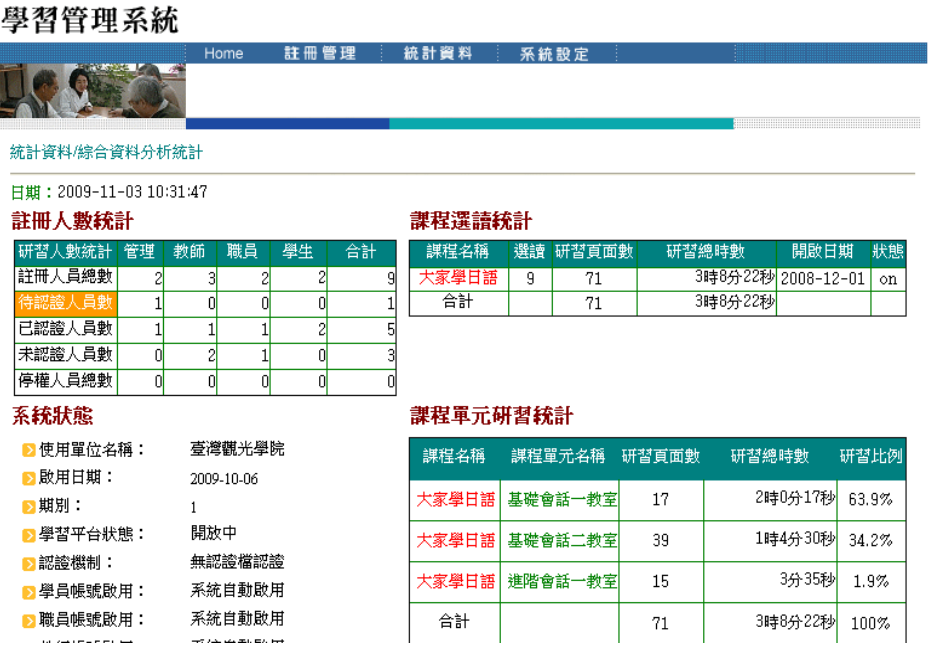

此部分主要提供管理者簡易且實用性的各項管理功能,詳述如下: **HOME** 

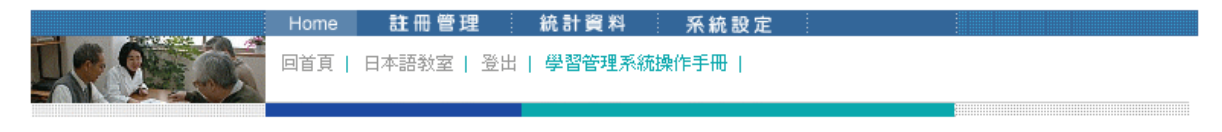

功能名稱:回首頁

- 說明:大家學日語學習管理系統進站時的預設頁面即為"學習成效統計"頁面,將 註冊人數、系統狀態、課程選讀、課程單元研習等綜合資料分析資料,讓管 理者能對目前的狀況有初步且整體的認識。("學習成效統計"說明請參照 第8頁"註冊管理"之"學習成效統計")
- 功能名稱:日本語教室
	- 說明:點擊本功能直接進入"日本語教室"。

("日本語教室"相關內容請參照第 3 頁"日本語教室"功能說明)

功能名稱:登出

說明:點擊本功能,管理者可順利且安全的登出本管理系統。

功能名稱:學習管理系統操作手冊

說明:點擊本功能,管理者可下載本學習管理系統的完整操作說明。

註冊管理

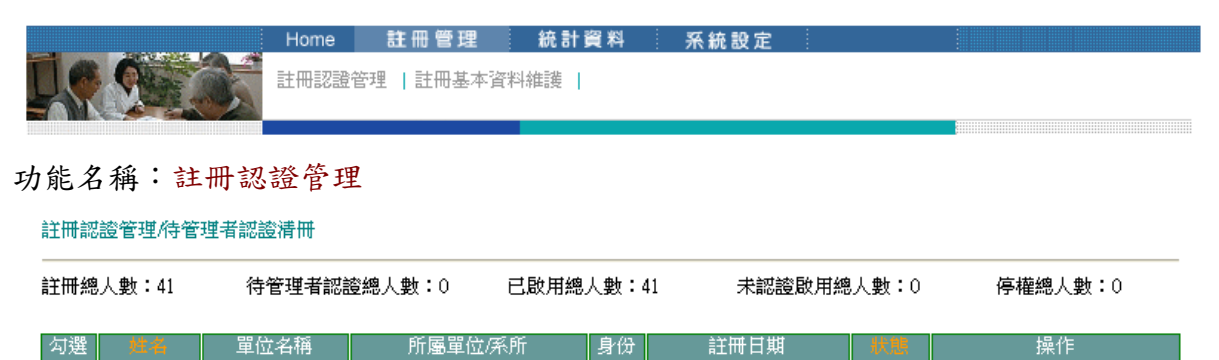

- 說明: 1 · 當使用者依照"如何註冊"所述完成註冊手續後,本系統將自動開啟該 使用者之帳號及密碼,唯使用者為管理者時,系統不會自動啟用其帳 號,將於管理者完成註冊後,由初始管理者確認其身分後啟用。
	- 2.管理者可點擊"姓名"欄項,輸入學員姓名進行條件查詢。
	- 4.管理者可查看學員基本資料明細(但無法於此進行修改)或刪除任一筆 或全體學員資料,並可改設任一筆學員或全體學員為"停權"狀態。
	- 5.使用"刪除"功能請小心使用,學員資料一經刪除將無法恢復。
- 功能名稱:註冊基本資料維護(學員清冊)
	- 說明: 1 ·點擊本功能,會依序列出所有註冊學員的清冊,管理者並可於此項功能 內編輯或刪除單筆學員資料。
		- 2.管理者可點擊"學習帳號"或"姓名"欄項,輸入學員學習帳號或姓名 進行單筆學員資料查詢。

3.使用"刪除"功能請小心使用,學員資料一經刪除將無法恢復。

統計資料

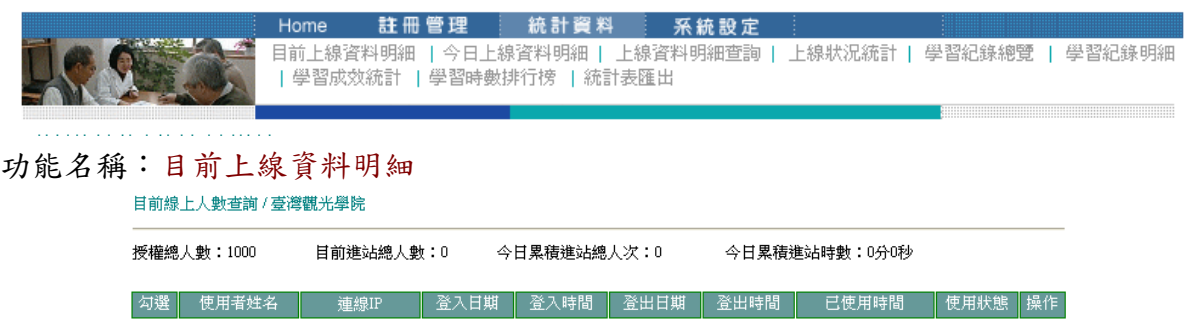

- 說明: 1 · 點擊本功能,會依序列出目前正在上線的學員資訊。
	- 2.本功能所顯示的目前上線學員欄項包含使用者姓名、連線 IP、登入日期、 登入時間、登出日期、登出時間、已使用時間、使用狀態以及操作等欄 項。
	- 3.管理者可視實際狀況將正在使用的學員登出~管理者點擊"登出"功 能,則該學員將會被系統自動登出,學員學習將被系統中斷,學員必須 離開日本語教室且重新登入帳號及密碼,方能繼續使用。

# 功能名稱:今日上線資料明細

- 說明: 1 ·點擊本功能,會依序列出今日上線的學員資訊。
	- 2.本功能所顯示的今日上線學員欄項包含使用者姓名、連線 IP、登入日期、 登入時間、登出日期、登出時間、上線時間以及使用狀態等欄項。
	- 3.使用狀態說明:
		- "正常登出"~代表該學員已經自行登出日本語教室之學習課程。
		- "連線使用"~代表該學員正在使用中。
		- "額滿登出"~代表依學校採購的條件下,使用人數超過實際採購的條 件時,而被登出者。(臺灣觀光學院無此限制)
		- "系統登出"~代表該學員已被管理者強迫"登出"。
- 功能名稱:上線資料明細查詢

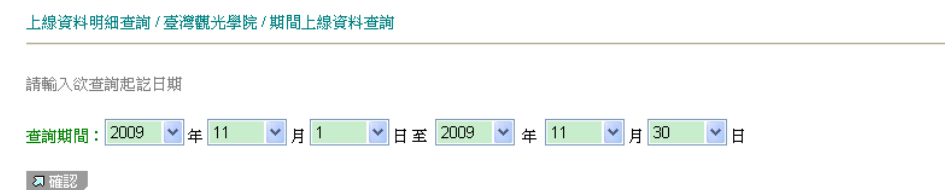

- 說明:1·點擊本功能,管理者可查詢某特定時間內的學員每一筆的上線資料。 2 · 當管理者設定某特定欲查詢之起迄時間後,所顯示欄項包含使用者姓 名、連線 IP、登入日期、登入時間、登出日期、登出時間、上線時間以 及使用狀態等欄項。
	- 3.管理者可依"使用狀態"進行查詢:

"正常登出"~代表該學員已經自行登出日本語教室之學習課程。

- "連線使用"~代表該學員正在使用中。
- "額滿登出"~代表依學校採購的條件下,使用人數超過實際採購的條 件時,而被登出者。(臺灣觀光學院無此限制)
- "系統登出"~代表該學員已被管理者強迫"登出"。

### 功能名稱:上線狀況統計

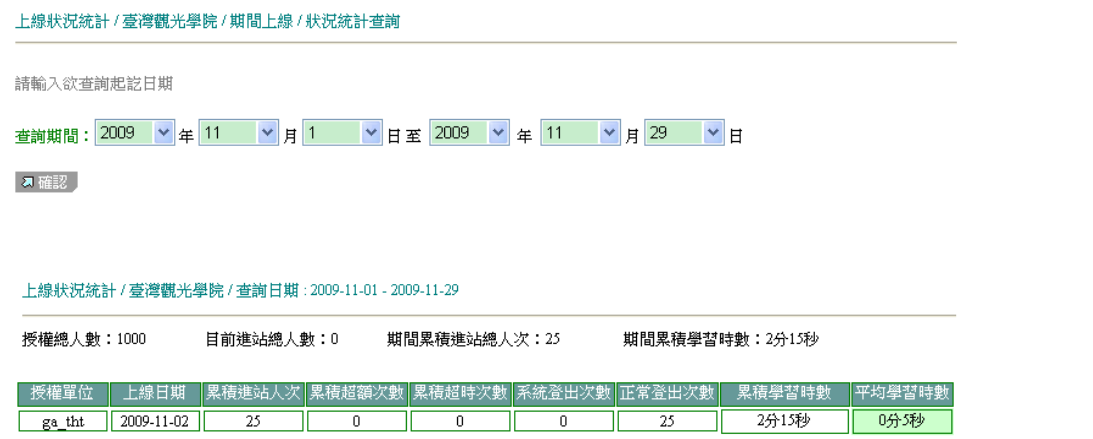

- 說明: 1 ·點擊本功能,管理者可查詢某特定時間內的"每天"的上線狀況。
	- 2.當管理者設定某特定欲查詢之起迄時間後,系統會依照日期依序列出, 其顯示欄項包含授權單位、上線日期、累積進站人數、累積超額次數、 累積超時次數、系統登出次數、正常登出次數、累積學習時數以及平均 學習時數等欄項。

3.特殊欄項說明: 授權單位:顯示該學校專屬代碼。(此部分已由系統預設) 上線日期:將管理者所設定的特定期間內的每一天依序列出。 累積進站人數:顯示該上線日期內,進站學習的學員總人數。 累積超額次數:顯示依學校採購的條件下,使用人數超過實際採購的條 件時,而被登出的總人數。(臺灣觀光學院無此限制) 累積超時次數:本功能此系統不適用。 系統登出次數:顯示該上線日期內,由管理者強迫登出的總次數。 正常登出次數:顯示該上線日期內,學員自行登出日本語教室的總次數。 累積學習時數:顯示該上線日期內,所有學員加總的學習總時數。 平均學習時數:顯示該上線日期內,累積學習時數/累積進站人數。

功能名稱:學習紀錄總覽

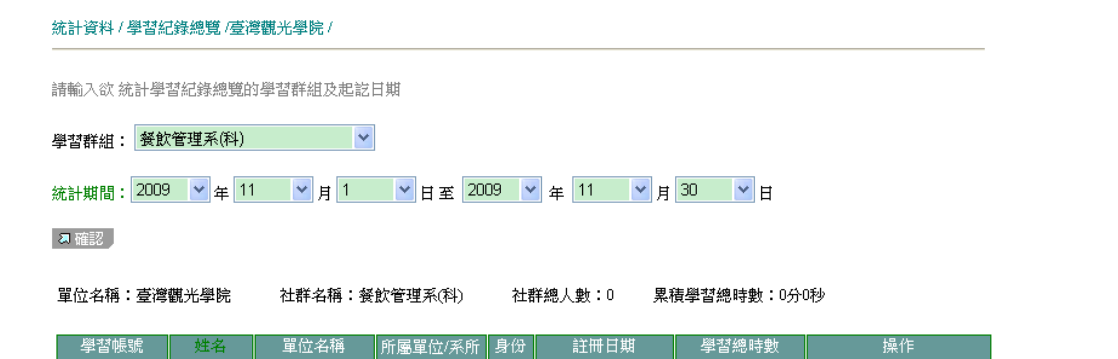

- 說明: 1 ·點擊本功能,可查詢特定群組(群組分類依照系所)內每一位學員的學 習紀錄與測驗紀錄。(群組的設定於系統使用前已設定完成)
	- 2.管理者於特定群組內,可點擊"姓名"欄項,輸入學員姓名進行單筆學 員資料查詢。
	- 3.本功能所顯示的學習紀錄總覽欄項包含學習帳號、姓名、單位名稱、所 屬單位/系所、身份、註冊日期、學習總時數、操作等欄項。
	- 4.操作說明:
		- 學習紀錄~點擊本功能,可查詢該學員的整體學習分析以及詳細於各單 元的學習時數。
			- 測驗紀錄~點擊本功能,可查詢該學員於課前測驗與單元測驗各筆測驗 資料,包含測驗單、測驗類別、測驗開始與結束時間、測驗 成績、結果、操作等。 測驗結果:系統預設 80 分以上為通過;80 分以下為未通過。 測驗明細:系統會依學員答題狀況,簡略列出其答題狀況, 供管理者進行判斷。
- 功能名稱:學習紀錄明細

學習紀錄明細/學習紀錄清冊

單位名稱:臺灣觀光學院 累積學習總頁次:25 累積學習時數:1時38分59秒

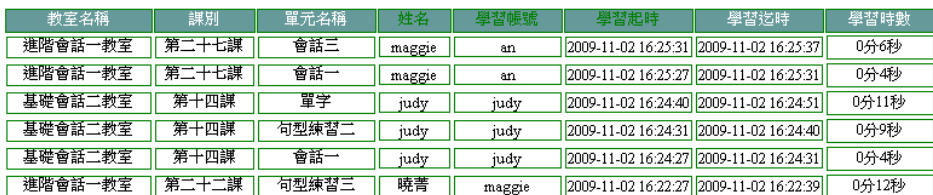

說明: 1 · 點擊本功能, 將詳列每一位學員的學習紀錄明細資料。

- 2.管理者可點擊"姓名"或"學習帳號"欄項,查詢特定時間內該學員於 各單元的學習明細。
- 3.管理者亦可點擊"學習起時",查詢某特定起迄時間內的各學員學習紀 錄明細。
- 4.本功能所顯示的學習紀錄明細欄項包含教室名稱、課別、單元名稱、姓 名、學習帳號、學習起時、學習迄時以及學習時數等欄項。
- 功能名稱:學習成效統計

說明: 1 ·點擊本功能,將顯示註冊人數、系統狀態、課程選讀、課程單元研習等

綜合資料分析資料,讓管理者能對目前的狀況有初步且整體的認識。

- 2.本功能為本學習管理平台的預設首頁。
- 3.本功能所顯示的學習成效統計欄項不提供修改或變更功能。
	- (1)註冊人數統計:(依照學員註冊狀況真實統計)
		- 依學員註冊身分(學生、職員、教師、管理者)詳列註冊總人數、 待認證人員數(本系統不適用)、已認證人員數(本系統不適用)、 未認證人員數、停權中總人數等資訊。
		- (2)系統狀態:依學校採購狀況於平台建購時已預設完成。
		- (3)課程選讀統計:

課程名稱~大家學日語(此部分已由系統預設)。

選讀~即指已認證的註冊者總人數。

研習頁面數~顯示截至目前為止的總計學習過的頁面總數。

研習總時數~顯示截至目前為止的總計學習時數。

開啟日期~顯示本學習系統的開放首日。

狀態~顯示目前該課程為啟用(on)或關閉(off)。

(4)課程單元研習統計:

課程名稱~大家學日語(此部分已由系統預設)。

課程單元名稱~分列出授權臺灣觀光學院使用的三大教室名稱。

研習頁面數~顯示截至目前為止每一教室的總計學習過的頁面總

數。

研習總時數~顯示截至目前為止每一教室的總計學習時數。

研習比例~每一教室的研習總時數/研習總時數×100%。

### 功能名稱:學習時數排行榜

統計資料 / 臺灣觀光學院 / 學習時數排行榜查詢

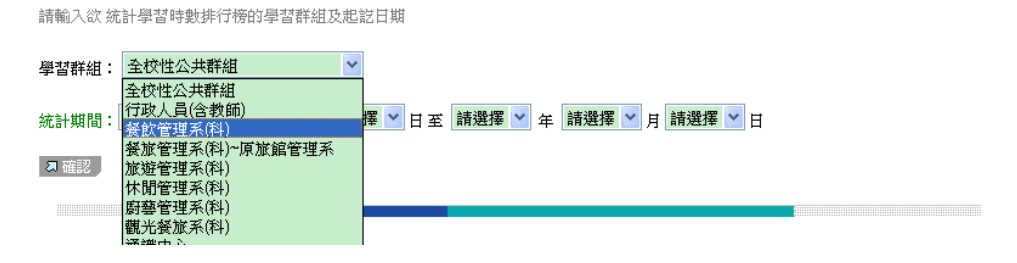

- 說明:1.點擊本功能,管理者可查詢某特定群組於特定時間內的學員學習時數排 行榜。
	- 2.當管理者設定某特定欲查詢之起迄時間後,系統會將統計期間內的學員 學習統計依名次排行列出,其顯示欄項包含名次、學習群組(已由系統 預設)、姓名、系所名稱、開始學習日期、結束學習日期、學習時數等 欄項。

功能名稱:統計表匯出

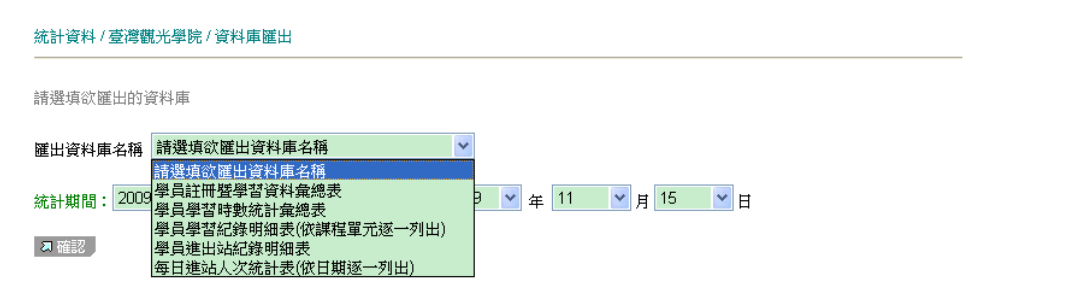

- 說明: 1 ·點擊本功能,管理者可將欲查詢的資料庫統計表匯出為 csv 檔案 (可於 excel 中開敋),並進行編輯。
	- 2.可提供匯出的資料庫統計表包含:

(1)學員註冊暨學習資料彙總表:

對象:已完成註冊手續的學員。

**2欄項:** 

學習帳號~顯示該學員的學習帳號。

學生姓名~顯示該學員名字。

學習密碼~顯示該學員註冊時自定的學習密碼。

電子郵件~顯示該學員註冊時自定的電子郵件信箱。

學習者身分~顯示該學員的身分,如:學生、職員、教師或管理者。

學生或教職員證號~如為學生則顯示學號;教職員工則顯示其教職

員證號。

進站次數~顯示該學員截至目前為止的進站總次數。

學習總秒數~顯示該學員截至目前為止的學習總時數。(換算以"

秒"為計算單位)

(2)學員學習時數統計彙總表(可自訂特定群組與統計區間):

統計表匯出/學習時數暨排行統計 請輸入欲 統計學習時數的學習群組及起訖日期 學習群組: 全校性公共群組 全校性公共群組<br>行政人員(含教師) <mark>擇 ▽</mark> 日至 請選擇 ▽ 年 <mark>請選擇 ▽</mark> 月 請選擇 ▽ 日 統計期間: 餐飲管理系(科) - 終旅管理系(科)~原旅館管理系<br>|接旅管理系(科)~原旅館管理系 ス確認 休閒管理系(科)<br>- 府藝管理系(科) 觀光餐旅系(科)

對象:特定區間內特定群組的每位學員學習時數統計。

2欄項:

學習群組~依系為個別學習群組。

學習帳號~顯示該學員的學習帳號。

學生姓名

進站次數~顯示該學員於特定區間內的進站總次數。

瀏覽單元數~顯示該學員於特定區間內所瀏覽過的總單元數。

 學習起始時間~顯示該學員於特定區間內所開始學習的時間。 學習終止時間~顯示該學員於特定區間內所停止學習的時間。 學習總秒數~顯示該學員特定區間內的學習總時數。(換算以" 秒"為計算單位)

(3)學員學習紀錄明細表(依課程單元逐一列出):

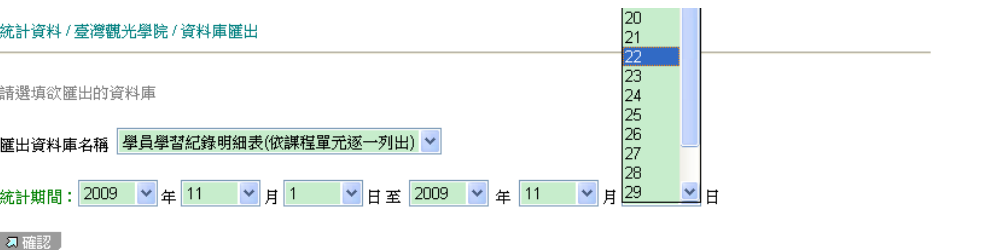

對象:將每位學員於各單元的學習起迄、時數逐一列出。

**2欄項:** 

學習帳號~顯示該學員的學習帳號。

學生姓名

課程單元名稱

學習起始時間~顯示該學員於某課程單元所開始學習的時間。

學習終止時間~顯示該學員於某課程單元所停止學習的時間。

學習總秒數~顯示該學員於某課程單元的學習總時數。(換算以"

秒"為計算單位)

使用狀況~如有使用異常時才會列出。

(4)學員進出站紀錄明細表:

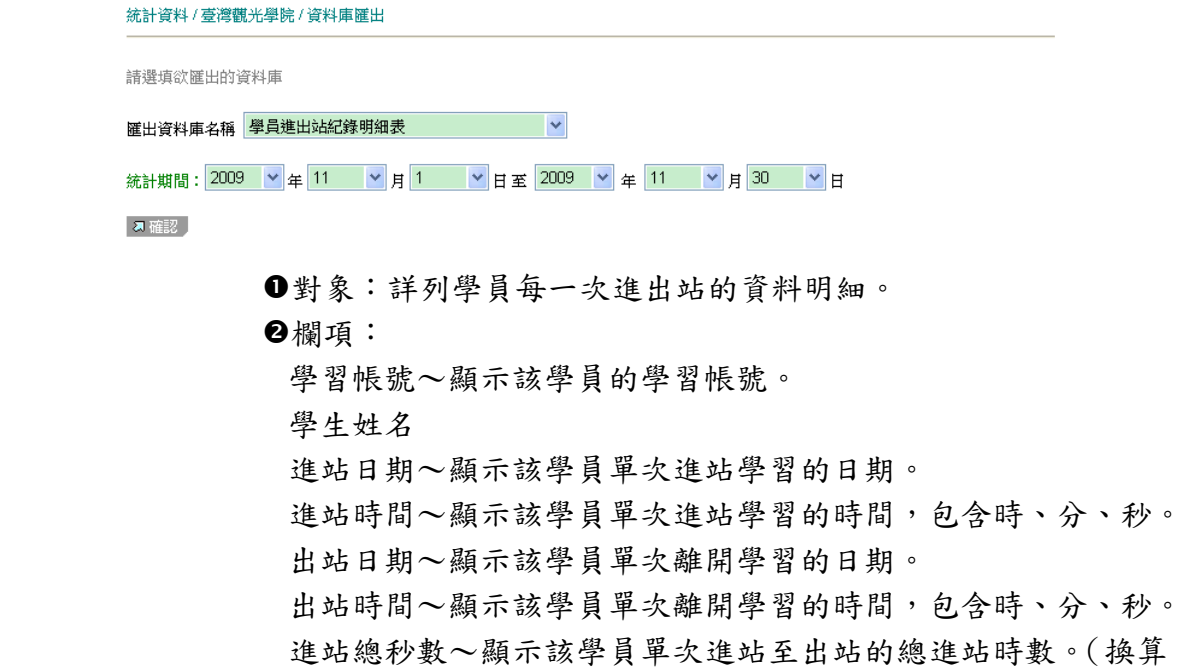

### 以"秒"為計算單位)

連線 IP~顯示該學員單次進站學習時所使用的 IP 位址。

(5)每日進站人次統計表(依日期逐一列出):

統計資料 / 臺灣觀光學院 / 資料庫匯出

請選填欲匯出的資料庫

匯出資料庫名稱 每日進站人次統計表(依日期逐一列出) >

2 確認

對象:將每一天進站的資料統計列出。

欄項:

日期~顯示欲統計的日期

進站總人次~顯示當日進站的總次數,例如:同一學員當日進站3 次,則於計算時以3次計之,而非以1人計之。

超時登出總人次~本功能此系統不適用。

系統登出總人次~顯示當日,由管理者強迫登出的總次數。

正常登出總人次~顯示當日,學員自行登出日本語教室的總次數。

進站總秒數~顯示當日,所有學員加總的學習總時數。(換算以" 秒"為計算單位)

系統設定

目前此部分功能由龍之家族負責,學校僅需將欲更改狀況告知即可。

# *註:請記得使用本學習管理系統時,凡將資料進行更新或修改時,請務必點擊"確認" 鍵,資料方可進行更新。*